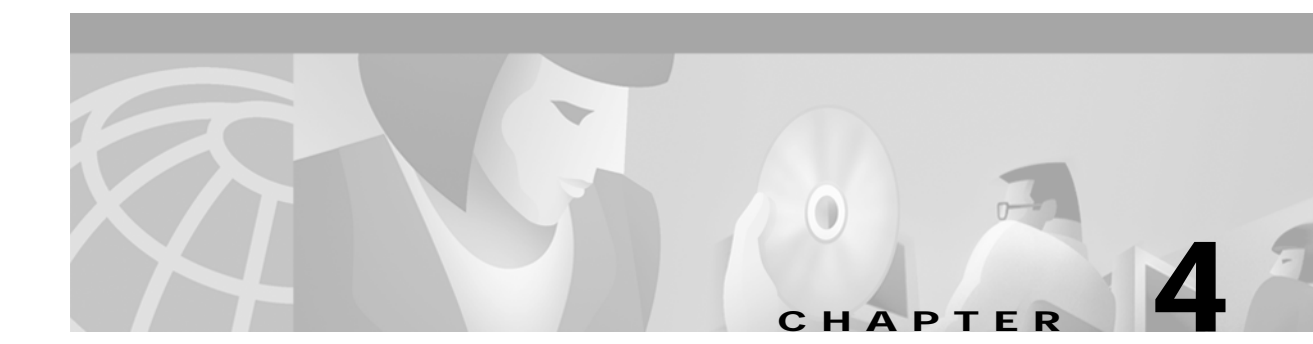

# **Getting Started with CMNM**

# **Starting a CMNM Session**

**Note** CEMF should already be running. If, upon starting, you receive a message that CEMF is not running, do the following:

To start CEMF:

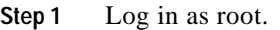

**Step 2** From the command line on the terminal window, type:

**cd CMNM\_ROOT/bin**

where *CMNM\_ROOT* is the CMNM installation root directory (for example, /opt/CSCOmgcm).

**Step 3** Type:

**cemf start**

To start a CMNM session:

- **Step 1** Log in as your user ID.
- **Step 2** From the command line on the terminal window, type:

#### **CMNM\_ROOT/bin/cemf session**

where *CMNM\_ROOT* is the CMNM installation root directory (for example, /opt/CSCOmgcm). You see the CEMF Login screen shown in [Figure 4-1.](#page-1-0)

<span id="page-1-0"></span>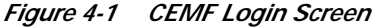

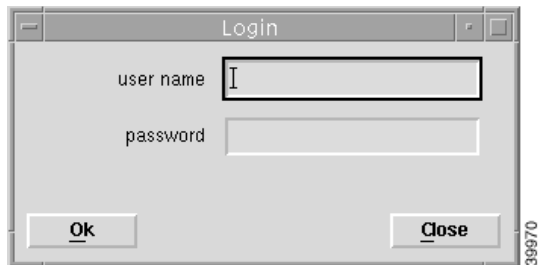

**Step 3** Enter your user name and password, then click **Ok** to proceed.

If you enter an unknown user name or password, you see an error message.

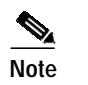

The default user ID is admin and the default password is admin.

**Step 4** Click **Ok**, then enter a valid user name and corresponding password.

You have three attempts to specify a valid user name and corresponding password. When you specify a valid user name and password, the session starts and the CEMF Launchpad screen, shown in [Figure 4-2,](#page-2-0) is displayed.

If, after three attempts, you do not specify a valid user name and password, the session does not start and the Login window closes.

### **Starting Applications from the CEMF Launchpad**

CMNM is built upon the Cisco Element Management Framework (CEMF). CEMF provides alarm filtering and sorting, enhanced auto-discovery, data collection, and object group management.

CMNM provides the Cisco MGC node-specific functionality as an extension to the base CEMF services.

The CEMF Launchpad, shown in [Figure 4-2](#page-2-0), is used to access CMNM's features.

|                     |                               | Cisco Element Manager Framework Launchpad                 |       |  |  |  |
|---------------------|-------------------------------|-----------------------------------------------------------|-------|--|--|--|
| File                |                               | Options Window<br><b>Help</b>                             |       |  |  |  |
| $\ddot{\mathbf{x}}$ | ? (i)                         |                                                           |       |  |  |  |
|                     | <b>CEMF Manager</b><br>Viewer | <br>Groups<br>Events<br>Discovery<br>Access               |       |  |  |  |
|                     | <b>Event Manager</b>          |                                                           | 30365 |  |  |  |
|                     |                               | Discovery icon - Launches Auto Discovery                  |       |  |  |  |
|                     |                               | Events icon - Launches the Query Editor and Event Browser |       |  |  |  |
|                     |                               | Access icon - Launches Access Manager                     |       |  |  |  |
|                     |                               | Groups icon - Launches the Object Group Manager           |       |  |  |  |
|                     |                               | Viewer icon - Launches MapViewer                          |       |  |  |  |

<span id="page-2-0"></span>*Figure 4-2 CEMF Launchpad Screen*

- **•** Viewer**—**You can view, build, and monitor a network with Map Viewer. You can monitor the networks using network and network object connections.
- **•** Groups**—**You can organize network elements into object groups with the Object Group manager. You can create, delete, and modify object groups.
- **•** Access**—**The Access menu allows an administrator to set up users and user groups, assign passwords, and define access parameters.
- **•** Events**—**Clicking the Events button brings up the Event Browser and Query Editor. You can create object groups or browse events from these screens.
- **•** Discovery**—**The Discovery feature allows you to examine the network for IP and SNMP devices and create a managed object for each new device discovered.
- **•** Notify—You can create notification profiles that consist of a series of notifications that should be carried out as a result of the profile being triggered.
- **•** Thresholds—You can configure the management system to actively monitor the network and notify the operator when some aspect of the network performance has deviated from preset criteria.

**•** Event Grps—Event Groups allow the operator to easily subdivide the stream of events into manageable groups based upon user-defined filtering criteria.

```
⋟
```
**Note** For information on using Notify, Thresholds, and Event Groups, see the *Cisco Element Management Framework User Guid*e, Version 3.1.

To launch an application:

**Step 1** From the CEMF Launchpad**,** click the desired application's icon.

The selected application is launched. A busy icon and a message in the status bar is displayed during launch. More than one instance of an application can be opened at any one time.

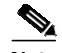

**Note** If an application is already open, it appears in the Windows list. Click **Window** and choose the application you require from the pull-down menu.

# **Quitting a CMNM Session**

**Step 1** You can quit in the following ways:

- **•** From the File menu, select **Quit** .
- **•** Press **Ctrl + Q**.
	- **••** Click the **Close** icon **following** from the Toolbar.

**Step 2** A dialog box prompts you if you want to quit the CEMF Manager System. Click **Yes** to quit the session. All active applications are closed and the session terminates.

# **Using CMNM Tools**

You can use either the mouse or the keyboard to access the various features provided by CMNM. The mouse buttons are used for the functions listed below.

### **Using the Mouse**

Each button on the mouse is consistently used for different functions in CMNM.

- **•** Click the left mouse button to:
	- **–** Select
	- **–** Activate
	- **–** Set the location of the cursor

L

- **•** Click the middle mouse button to:
	- **–** Copy
	- **–** Move
	- **–** Drag
- **•** Click the right mouse button to access pop-up menus by clicking and holding the right mouse button on a managed object within applications, such as the Map Viewer and the Object Group Manager, and events in the Event Browser.

# **Shortcut Keys**

#### <span id="page-4-0"></span>**Ctrl +**

Standard CMNM menus are available from the Toolbar. Items can be selected from the menus or by typing the keys in [Table 4-1](#page-4-0) and [Table 4-2.](#page-4-1)

| Key Sequence | <b>File Menu Function</b> |  |
|--------------|---------------------------|--|
| $Ctrl + Q$   | Quit                      |  |
| $Ctrl + W$   | Close                     |  |
| $Ctrl + P$   | Print                     |  |
| $Ctrl + S$   | Save                      |  |
| $Ctrl + N$   | <b>New</b>                |  |
| $Ctrl + O$   | Open                      |  |

*Table 4-1 File Menu Short Cut Keys*

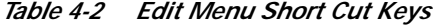

<span id="page-4-1"></span>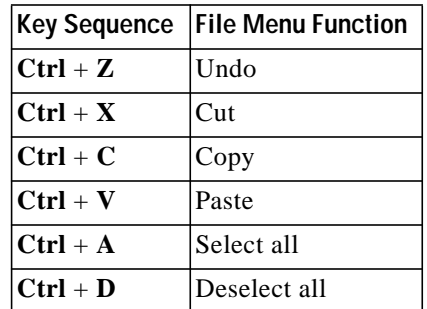

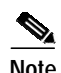

**Note** When a menu option is grayed out, it is not available for selection.

#### **Alt +**

Items in the CMNM screens may be presented with the first (initial) letter underlined; for example, Actions. This means that you can either select this option by left-clicking the mouse, or you can type  $Alt + A$  (in this example) from the keyboard.

# **Selecting from Lists in CMNM**

#### **Block Selecting Multiple Items by Clicking and the Shift Key**

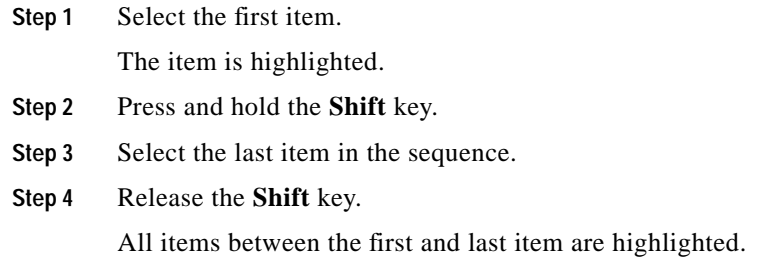

### <span id="page-5-0"></span>**Selecting Multiple Items by Clicking and the Ctrl Key**

<span id="page-5-1"></span>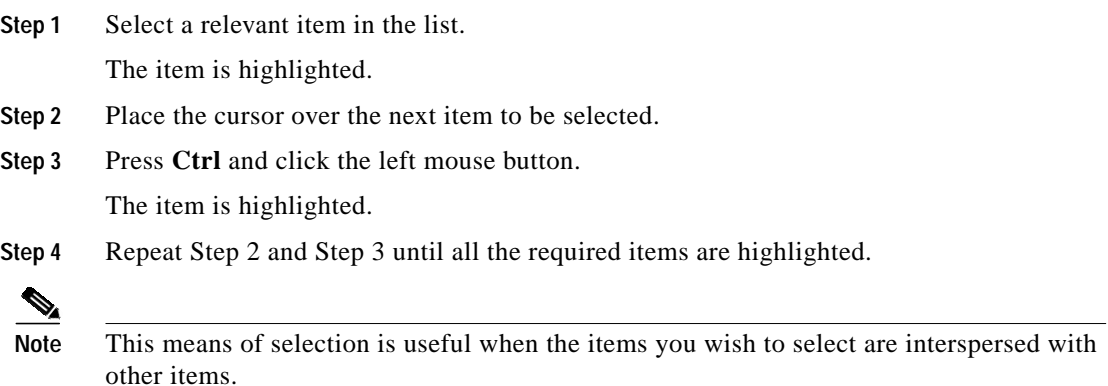

#### **Selecting All Items**

- **Step 1** Place the cursor anywhere in the relevant window.
- **Step 2** Press and hold the right mouse button.

A pop-up menu is displayed. If you do not see a pop-up menu, then this procedure does not work in the current window.

L

**Step 3** Move the cursor to the **Select All** option.

All items in the list are highlighted. This option may not be available in all windows.

#### **Deselecting All Items**

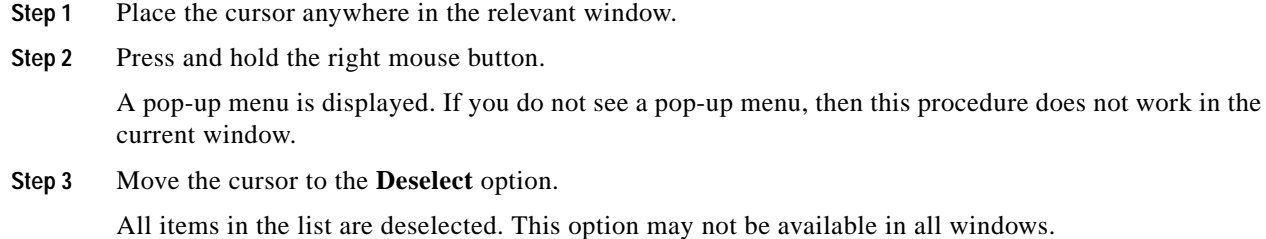

# **Viewing Status Information**

The area at the bottom of most windows displays status information.

When you double-click in this area, you see the Status Dialog screen shown in [Figure 4-3](#page-6-0). This screen lists previous status messages.

<span id="page-6-0"></span>*Figure 4-3 Status Dialog Screen*

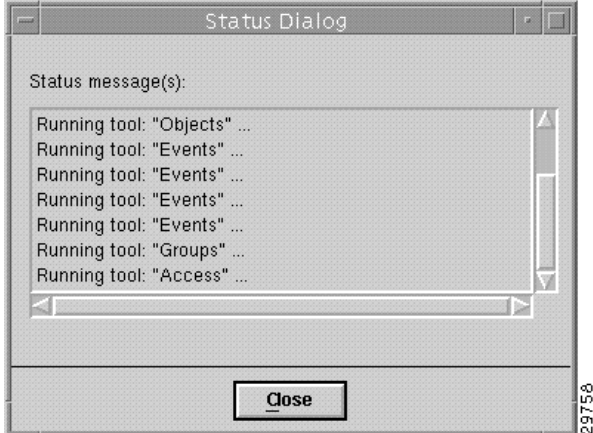

# **Using the Toolbar**

The Toolbar contains icons that invoke various tools and menu options. The icons displayed in the Toolbar vary, depending on which window is being viewed. You can disable the Toolbar so that it is not displayed in the window.

### **Enabling the Toolbar**

From the Options menu, select **Show Toolbar**. The square next to Show Toolbar in the Options pull-down menu appears. The Toolbar is displayed only in the current window. The display of all other windows' Toolbars is not affected.

**Note** The Show Toolbar option toggles the displaying of the Toolbar on and off. If a square is displayed to the left of Show Toolbar in the Options pull-down menu, the Toolbar relevant to the current window is displayed.

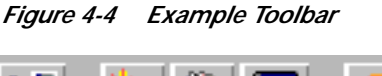

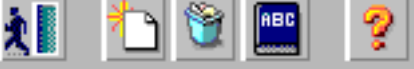

## **Disabling the Toolbar**

From the Options menu, select **Show Toolbar**.

**Note** The Show Toolbar option toggles the displaying of the Toolbar on and off. When a square is displayed to the left of Show Toolbar on the Options pull-down menu, the Toolbar relevant to the current window is displayed.

The square next to Show Toolbar on the Options pull-down menu disappears. A Toolbar is not displayed in the current window. The display of all other windows' Toolbars is not affected.

# **Showing or Hiding Tooltips**

Tooltips provide a brief description or explanation of a toolbar button or window panel. Tooltips appear when the cursor is positioned over the item. You can choose to show or hide tooltips.

From the Options menu, select or clear the **Enable Tooltip**.

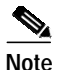

**Note** The Enable Tooltip option toggles the tooltips on and off. When a square is displayed to the left of Enable Tooltips on the Options pull-down menu, tooltips are displayed.

## **Printing the View Displayed in the Window**

**Step 1** You can print in the following ways:

- **•** From the File menu, select **Print**.
- **•** Press **Ctrl + P**.

• Click the **Print** icon **form** from the Toolbar.

The displayed view is printed.

### **Closing a Window**

- **Step 1** You can close a window in the following ways:
	- **•** From the File menu select **Close**.
	- **•** Press **Ctrl + W**.
		- **••** Click the **Close** icon  $\mathbf{\hat{R}}$  from the Toolbar.

### **Accessing Help**

CMNM provides online help for all of its features. A help button is on each of the CMNM dialogs and windows.

To access help, click the Help icon,  $\boxed{\bullet}$  or select **Help** from the menu bar.

Clicking on the help button brings up the Netscape browser and displays the CMNM Help home page. If the Help icon is not visible, on the toolbar select the **Options menu**, then select **Show Toolbar**.

*Figure 4-5 Options Menu*

| V | <b>Options</b> | Window                |     |
|---|----------------|-----------------------|-----|
|   |                | <b>Show Toolbar</b>   | 354 |
|   |                | <b>Enable Tooltip</b> | 7   |

Select **Enable Tooltips** to display text associated with icons as the cursor passes over them.

# **Moving Between Open Windows**

Each window has a Window menu, as shown in [Figure 4-6.](#page-9-0) When a window is open, it appears as an option in this menu. Select **Window**, then choose the window you want to open from the list of windows provided in the Window menu.

ш

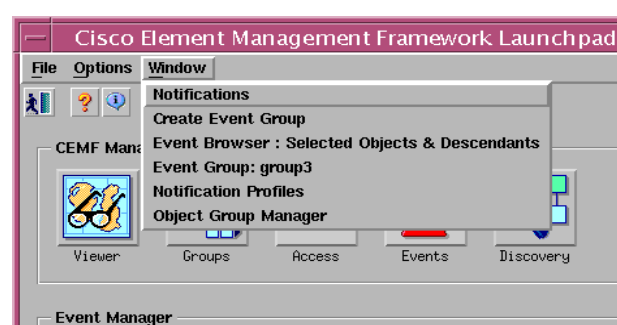

29757

<span id="page-9-0"></span>*Figure 4-6 Window Pull-Down Menu*

 $\sqrt{2\pi}$   $\sqrt{2}$   $\sqrt{2}$ 

ı